# Consultar projetos de pesquisa que participa ou coordena

*Orientações para consultar os projetos de pesquisa que participa ou coordena*

Os docentes podem consultar os projetos de pesquisa cadastrados no SIGAA que participam ou coordenam.

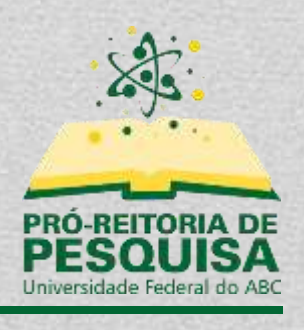

Fevereiro/2022

## Sumário

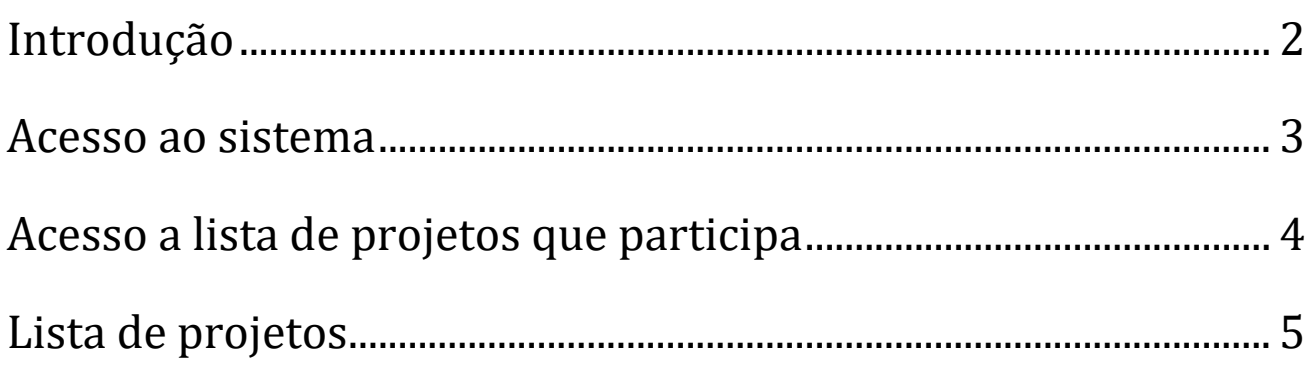

## <span id="page-2-0"></span>**Introdução**

Esse tutorial irá orientar os docentes como acessar o sistema do SIGAA e consultar os projetos que coordena ou participa como membro.

### <span id="page-3-0"></span>**Acesso ao sistema**

#### <https://sig.ufabc.edu.br/>

Ao acessar o endereço, basta clicar em "SIGAA1" e efetuar o *login* com seu usuário e senha.

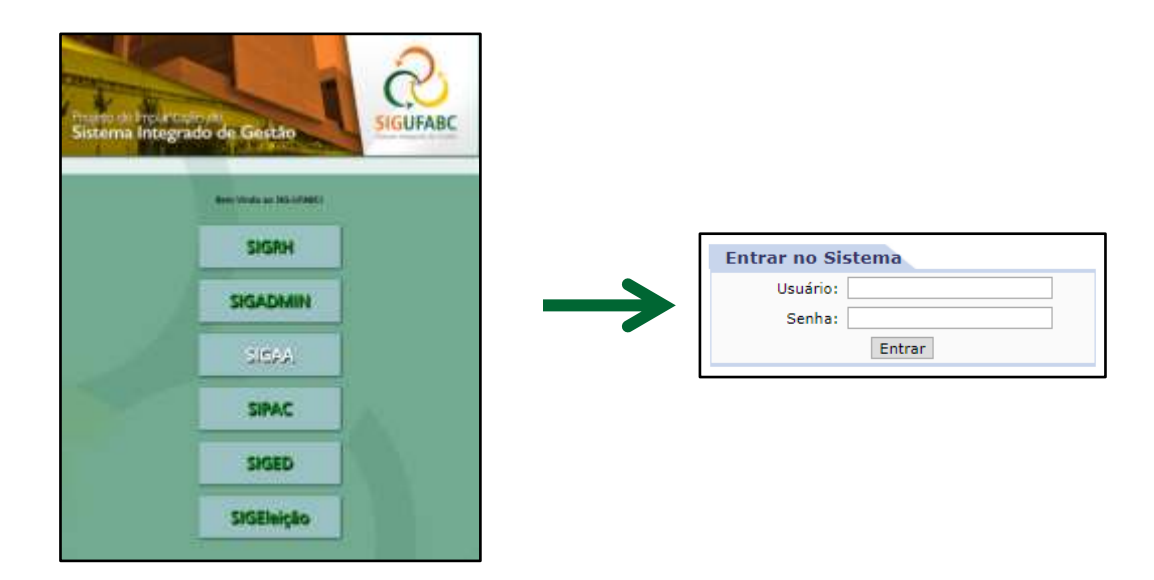

\* Caso seja solicitado que o usuário selecione o vínculo institucional, deverá ser selecionado o vínculo correspondente a Servidor Docente.

<sup>1</sup> Sistema Integrado de Gestão de Atividades Acadêmicas

## <span id="page-4-0"></span>**Acesso a lista de projetos que participa**

Caso o docente não seja direcionado ao "Portal do Docente", o usuário poderá utilizar o menu "Módulos", localizado no topo direito do sistema, e selecionar a opção "Portal do Docente".

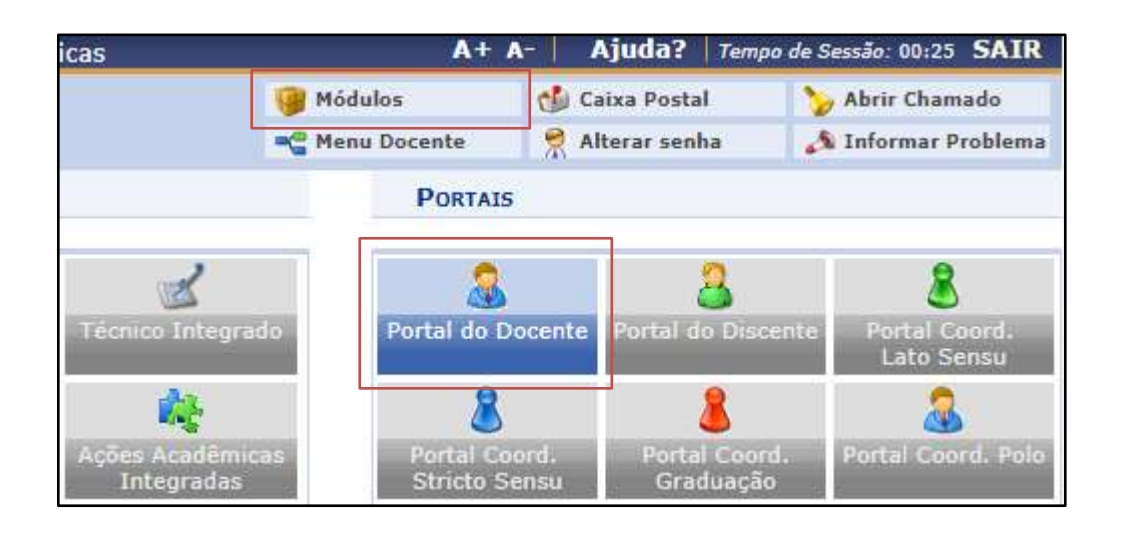

Após, basta acessar o menu "Pesquisa" >> "Projetos de Pesquisa" >> "Listar Meus Projetos".

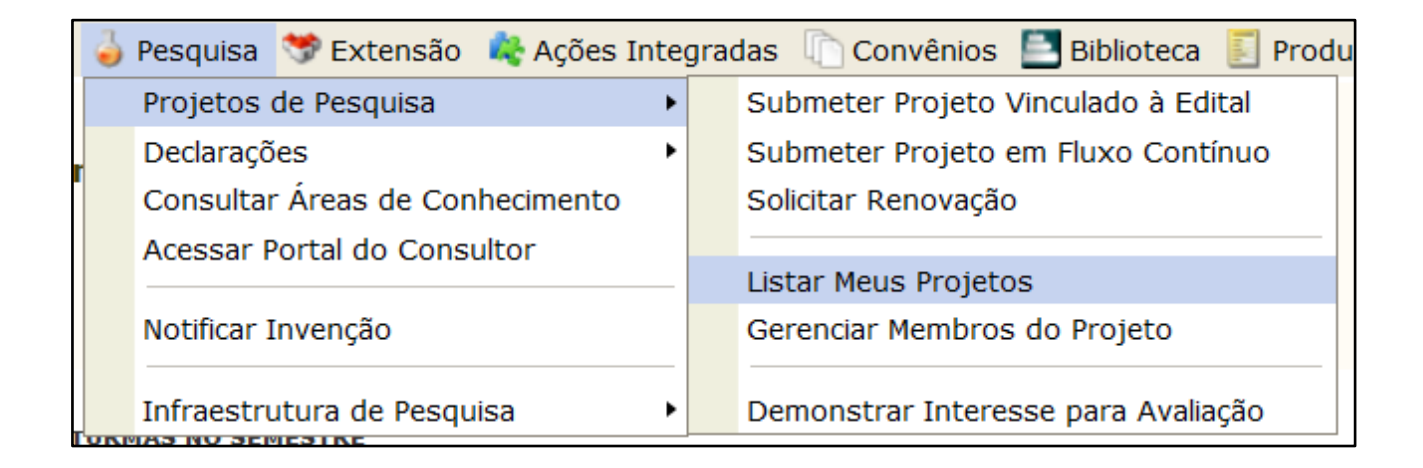

## <span id="page-5-0"></span>**Lista de projetos**

Nesta tela serão exibidos todos os projetos de pesquisa nos quais o docente participa.

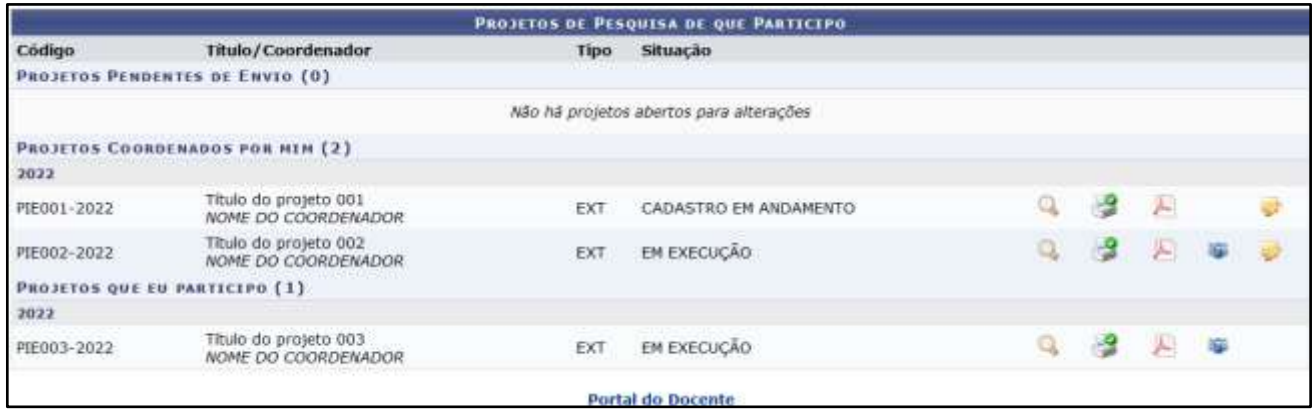

Os projetos estarão divididos em 3 blocos:

**Projetos pendentes de envio:** Projetos não validados que necessitam de alterações antes de ser submetido.

**Projetos coordenados por mim:** Projetos coordenados pelo docente logado no sistema.

**Projetos que eu participo:** Projetos coordenados por outros docentes da instituição no qual o docente logado está incluído como membro.

Em cada bloco, o número em parênteses indica o número de projetos do bloco. Dentro de cada bloco, os projetos estão subdivididos por ano.

#### A tabela possui as seguintes colunas:

**Código:** Código de identificação do projeto no sistema.

**Título/Coordenador:** Na primeira linha haverá o título do projeto de pesquisa e na segunda linha será apresentado o nome do coordenador do projeto.

**Tipo:** Conterá a abreviação "int" para projetos submetidos em editais internos da UFABC e a abreviação "ext" para os demais projetos de pesquisa.

**Situação:** Indicará a situação do cadastro do projeto, como por exemplo, "em execução" ou "cadastro em andamento".

#### Para cada projeto, poderá haver os seguintes botões:

Q **Visualizar:** Exibirá um resumo dos dados do projeto cadastrado.

 $\mathcal{L}$ **Imprimir:** Exibirá uma página com os dados do projeto em formato para impressão.

Æ **Gerar PDF:** Será disponibilizado para download um arquivo em formato pdf com os dados do projeto.

a de **Alterar:** Esse botão será exibido apenas nos projetos no qual o docente é coordenador, e permitirá que ele faça alterações nos dados cadastrados no projeto de pesquisa.

Para alterar ou emitir declarações de coordenação ou participação de projetos, consulte os manuais próprios disponibilizados pela Pró-Reitoria de Pesquisa.

#### **Data de atualização:**

**02/02/2022**